# **How to Log Hours on [InternLink](http://aipinternlink.ucsd.edu/)**

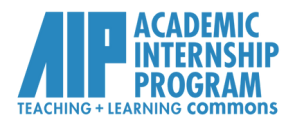

## <http://aipinternlink.ucsd.edu/>

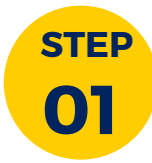

Log on to your **[InternLink](http://aipinternlink.ucsd.edu/)** account with your Student SSO and select "My Learning Agreements" (left-hand side).

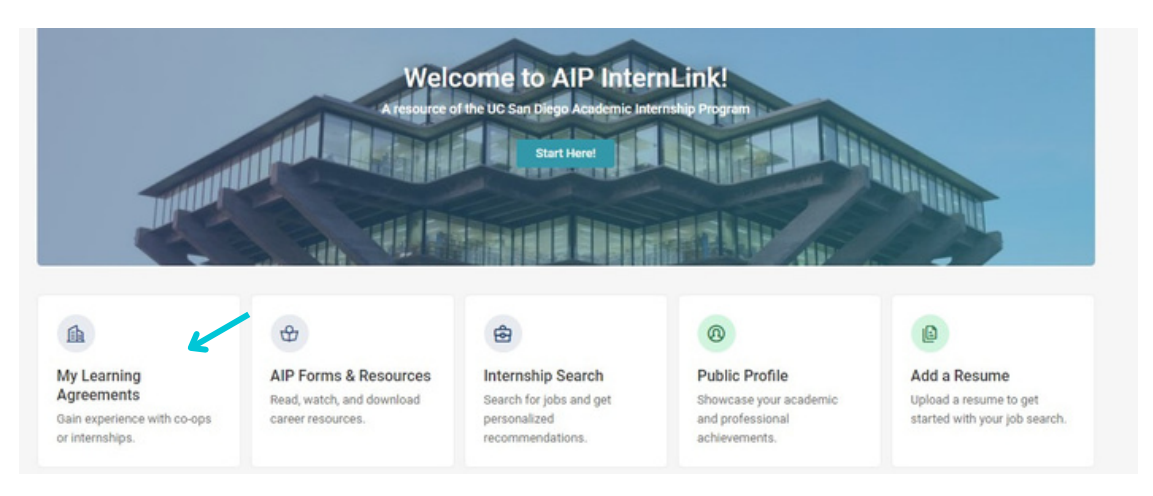

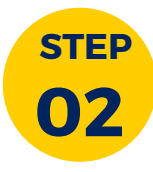

#### Click on the "Track Hours" icon under your current learning agreement. Select "Add Hours."

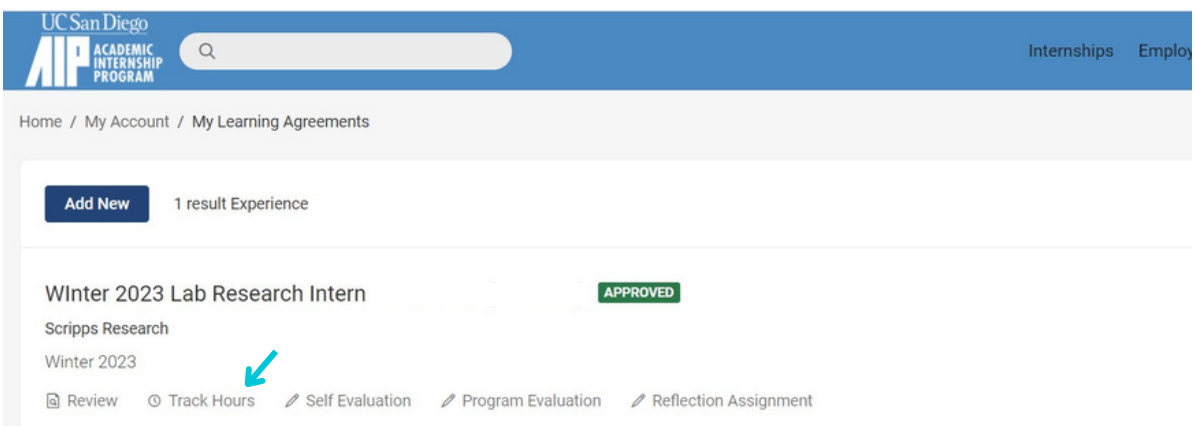

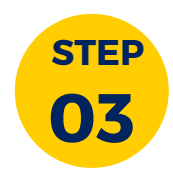

### Enter the total hours completed by week. Make sure to select "Submit" to complete your entry.

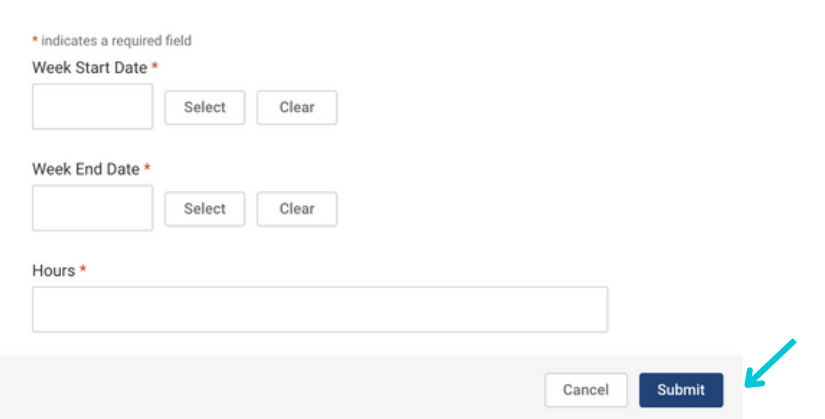

*UCSD Teaching & Learning Commons | Academic Internship Program | aip.ucsd.edu*

# **How to Log Hours on [InternLink](http://aipinternlink.ucsd.edu/)**

<http://aipinternlink.ucsd.edu/>

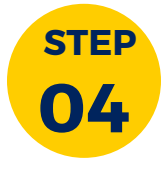

Your internship hours should look like this, with the total hours logged listed on the right-hand side. Your total hours will be forwarded to your supervisor for verification at the end of Week 10. Unconfirmed or incomplete hours may result in a "No Pass" grade.

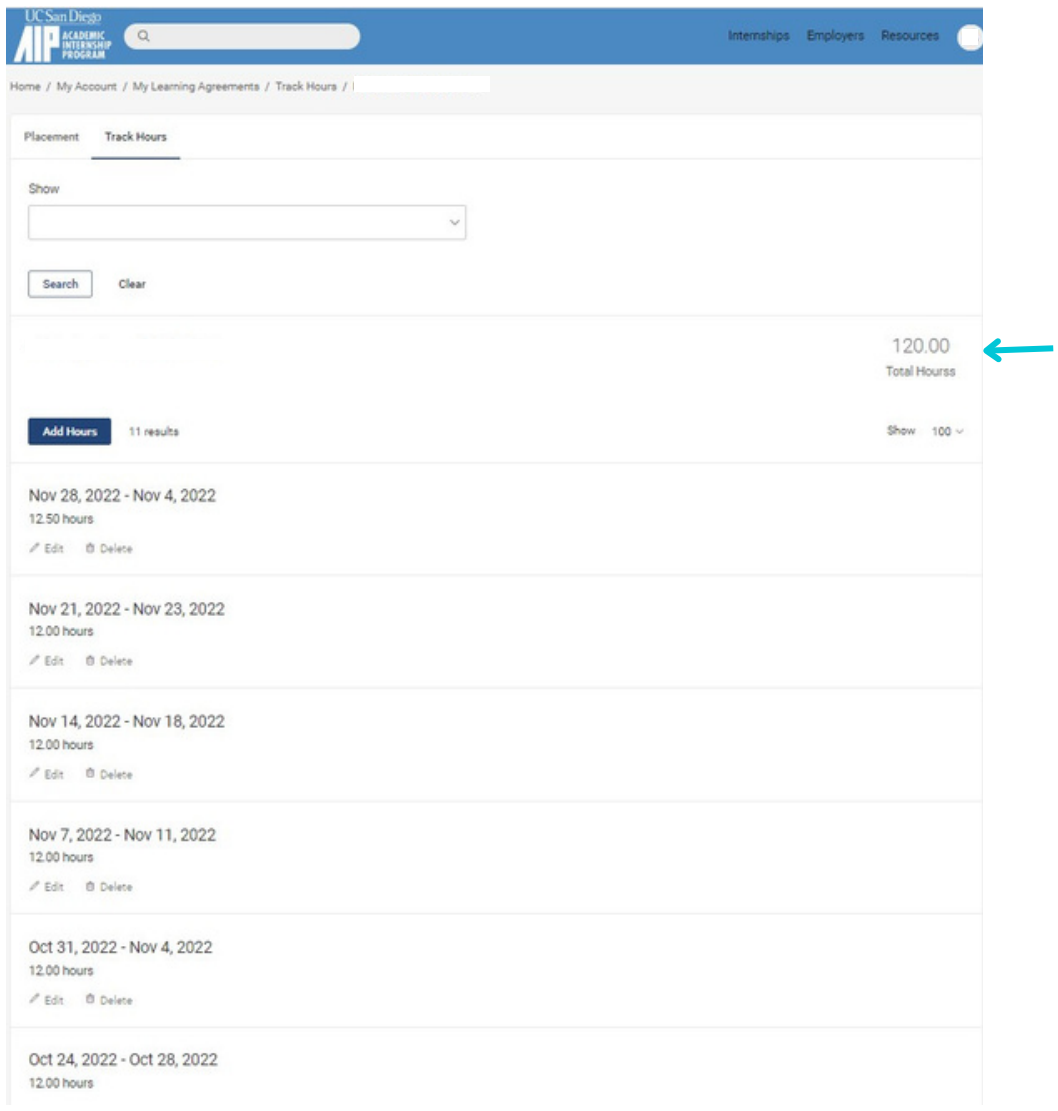

*If you are unable to submit your hours online, please contact AIP through the [VAC](http://vac.ucsd.edu/) or contact your assigned AIP Counselor directly.*